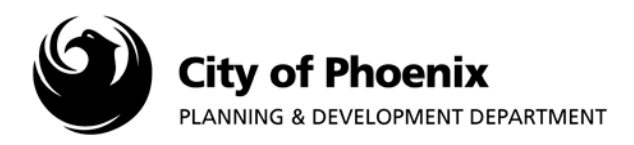

**Plan review changemarks (correction requests) can be viewed in several ways using the ProjectDox system. This guide provides three options for viewing changemarks. Users must have access to the ProjectDox projects to use these methods.**

- **I. Project Report:** List of changemarks with plan sheet file name and description of requested change.
- **II. EForm:** The EForm can be accessed by accepting the assigned "Task" in ProjectDox. **(This method can only be used by the ProjectDox user who originally submitted the plan review project.)**
- **III. Individual Sheet Review:** Manual process of looking at each plan sheet file. This process can also be used to view individual plan sheets and their changemarks after identifying them using one of the methods listed above.

## **I. Project Report**

- 1. Log into the ProjectDox system and find your project by clicking on the "Task (PD)" button on the left side of the screen.
- 2. Click on the project name link to access the project home page.

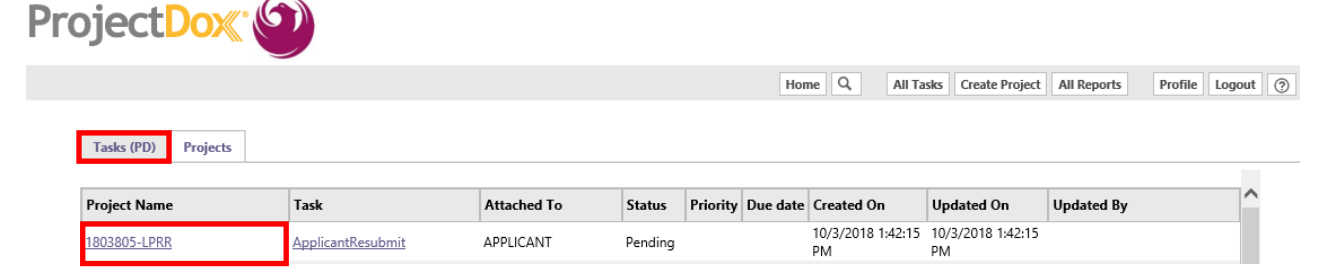

3. In the project home page, click on the "Project Reports" button.

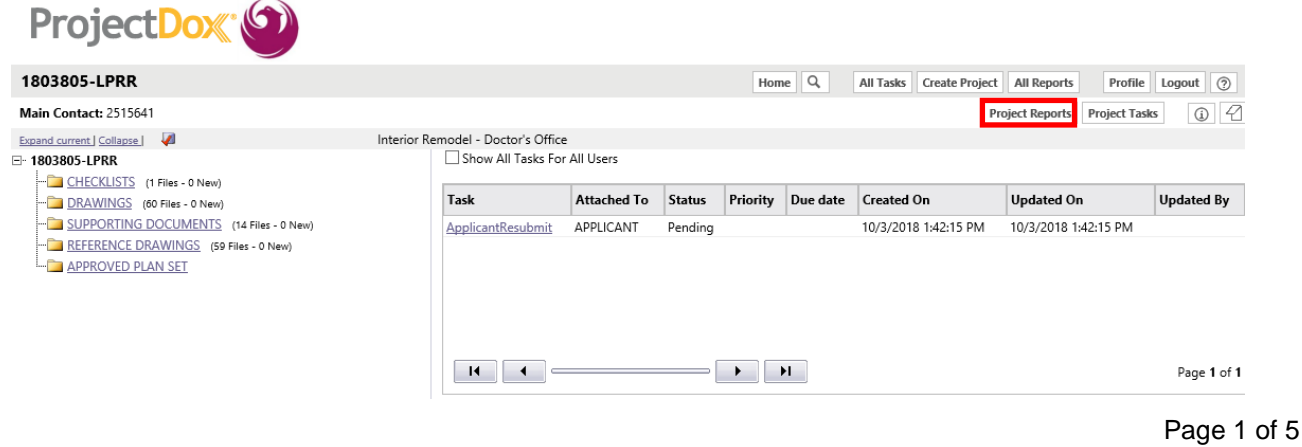

For more information or for a copy of this publication in an alternate format, contact Planning & Development at 602-262-7811 voice or TTY use 7-1-1.

4. A window will open with several report choices. Click on the  $\overline{a}$  icon next to "PDS – Project Markups Listing".

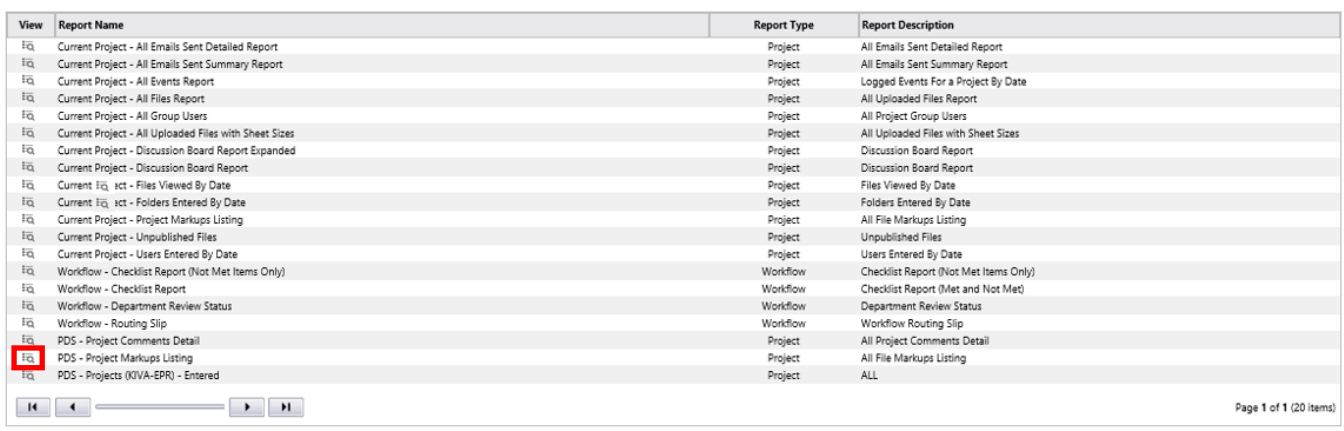

5. After clicking on the view icon, a report will generate summarizing all plan review changemark comments plus the reviewer name and email address for each comment. The report can be exported by selecting the desired format from the save menu.

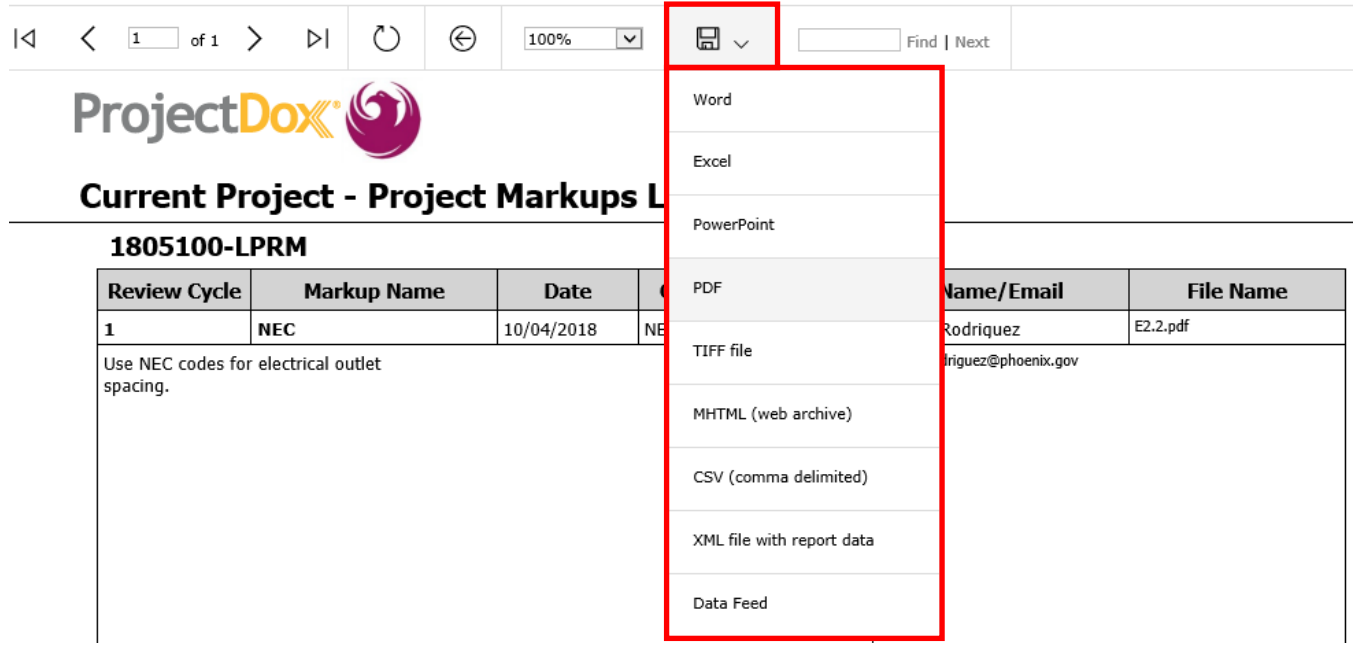

## **II. EForm**

- 1. Log in to the ProjectDox system and find your project by clicking on the "Task (PD)" button on the left side of the screen.
- 2. Click on the "ApplicantResubmit" task link underneath the "Task" column.

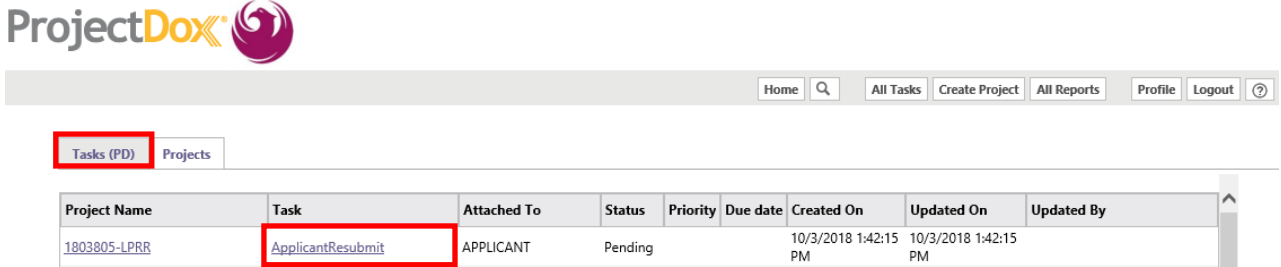

3. A popup box will appear. Click "OK" to launch the EForm.

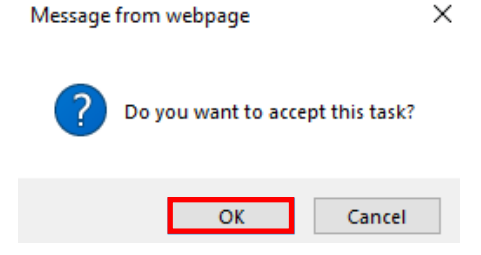

4. After the EForm generates, scroll down to the "Changemarks" section of the EForm. All changemarks for the plan will be displayed. To review the changemarks on the individual sheets, click the markup discipline you want to view under the "Markup" column.

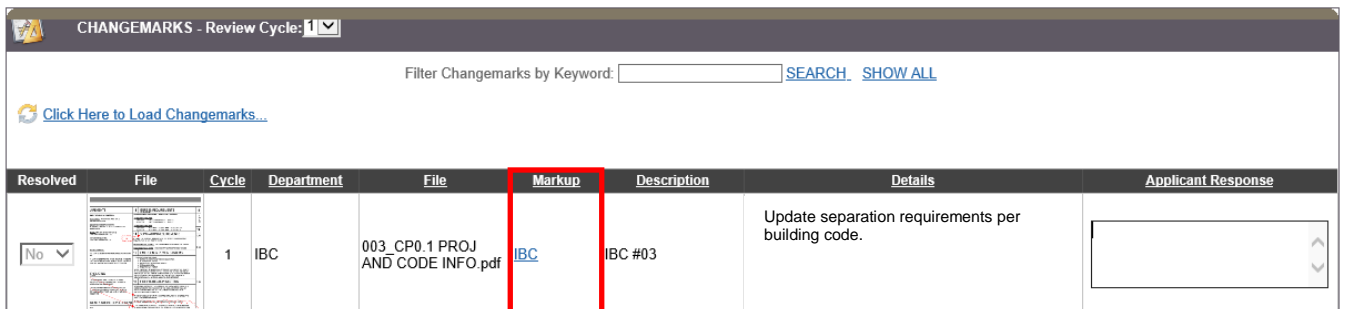

**Note: When using the EForm for reviewing changemarks,** *Do Not* **complete the "ApplicantResubmit" task until corrected drawings have been uploaded. Completing this task will send the project back to the city.**

## **III. Individual Drawings**

- 1. Log into the ProjectDox system and find your project by clicking on the "Task (PD)" button on the left side of the screen.
- 2. Click on the project name link to access the project home page.

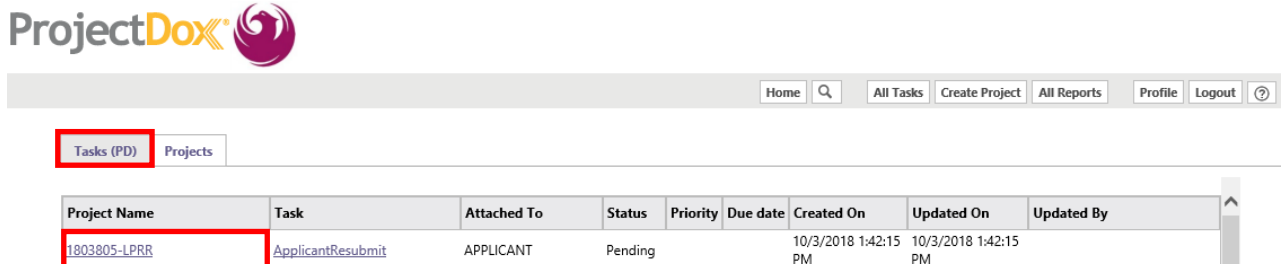

- 3. Click on the "DRAWINGS" link on the left side of the screen.
	- □ 1803805-LPRR CHECKLISTS (1 Files - 0 New) DRAWINGS (60 Files - 0 New) SUPPORTING DOCUMENTS (14 Files - 0 New) REFERENCE DRAWINGS (59 Files - 0 New) **APPROVED PLAN SET**
- 4. To access markup layers on a plan sheet, click on the  $\leq$  icon to the right of the drawing thumbnail.

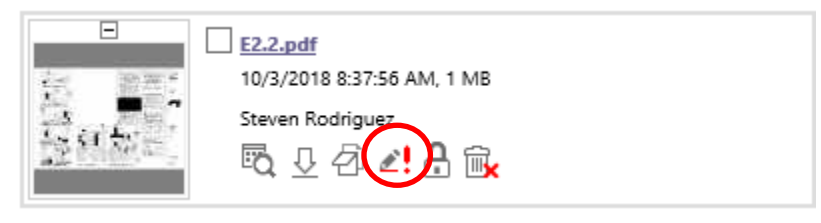

5. A screen will pop-up, check the "View" box to choose the layer(s) you want to view and then click the "View/Edit" button to open the file.

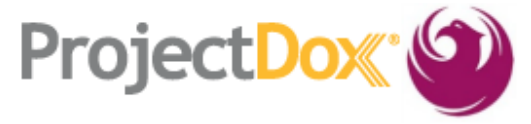

Close Window

## Markups attached to plan layout1.pdf

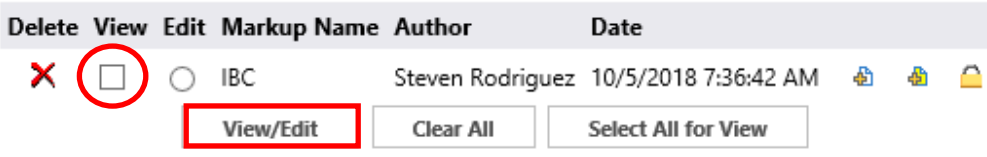

6. The drawing will open with the selected markup layers. Click on an individual changemark (1) and the associated comments will be displayed in the window below (2) the changemark names. Comments can also be viewed by placing the mouse cursor over the changemark thumbnail located on the drawing  $(3)$ .

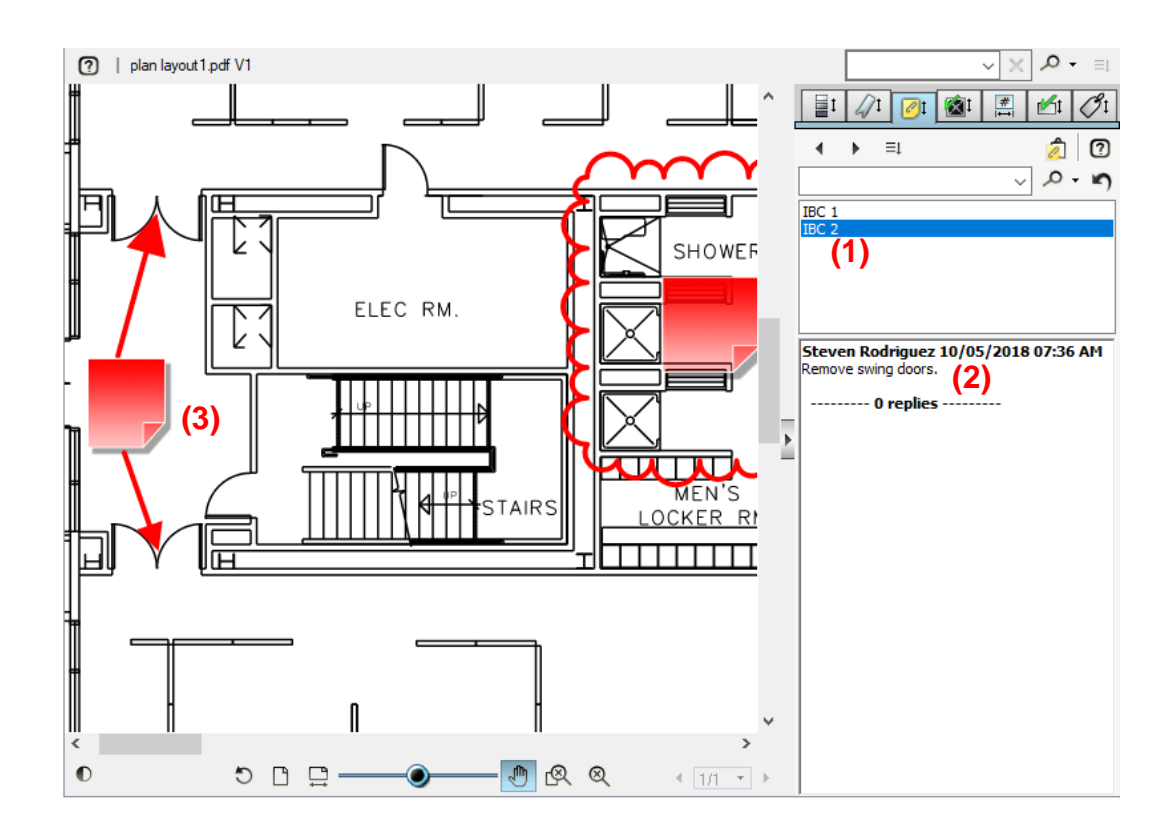

**Note: Markup layers can contain both changemarks (correction requests) and approved as noted comments. Check each project folder to verify if the plan reviewer has added changemarks to the plan checklist or supporting documents. This process can be used to view the reviewers comments. The "Project Markup Listing" report can identify individual plan files which contain changemark comments.**